## **Anleitung zum Einrichten einer kabelgebundenen 802.1x‐ Netzwerkverbindung (z.B. Wohnheim PS und ZW) mit Windows 10**

1. Geben Sie im Suchfeld der Taskleiste "Dienste" ein und starten Sie die angezeigte Dienste‐Desktop‐App.

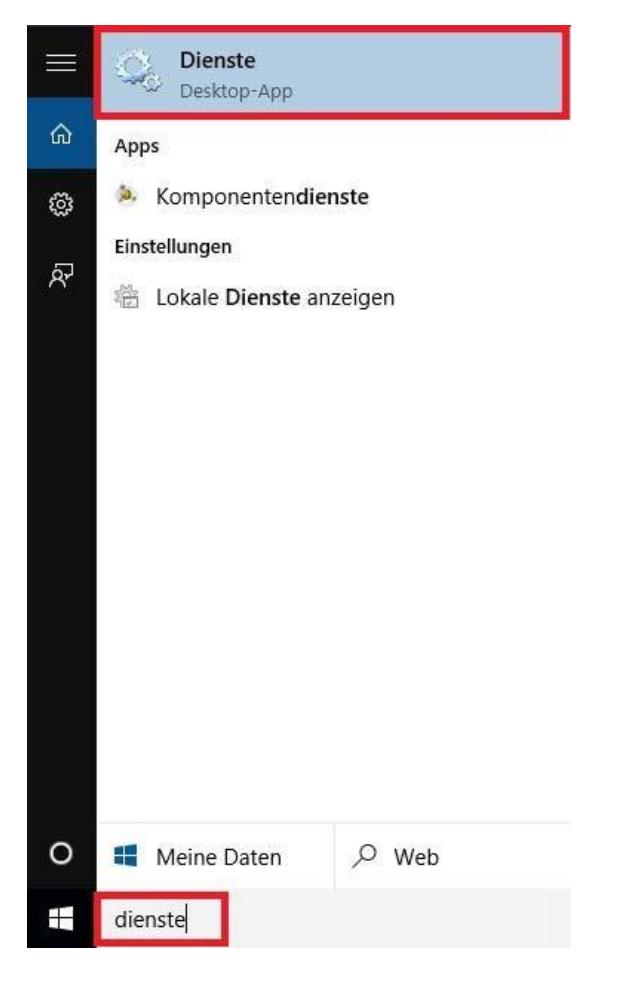

2. Öffnen Sie die "Automatische Konfiguration (verkabelt)".

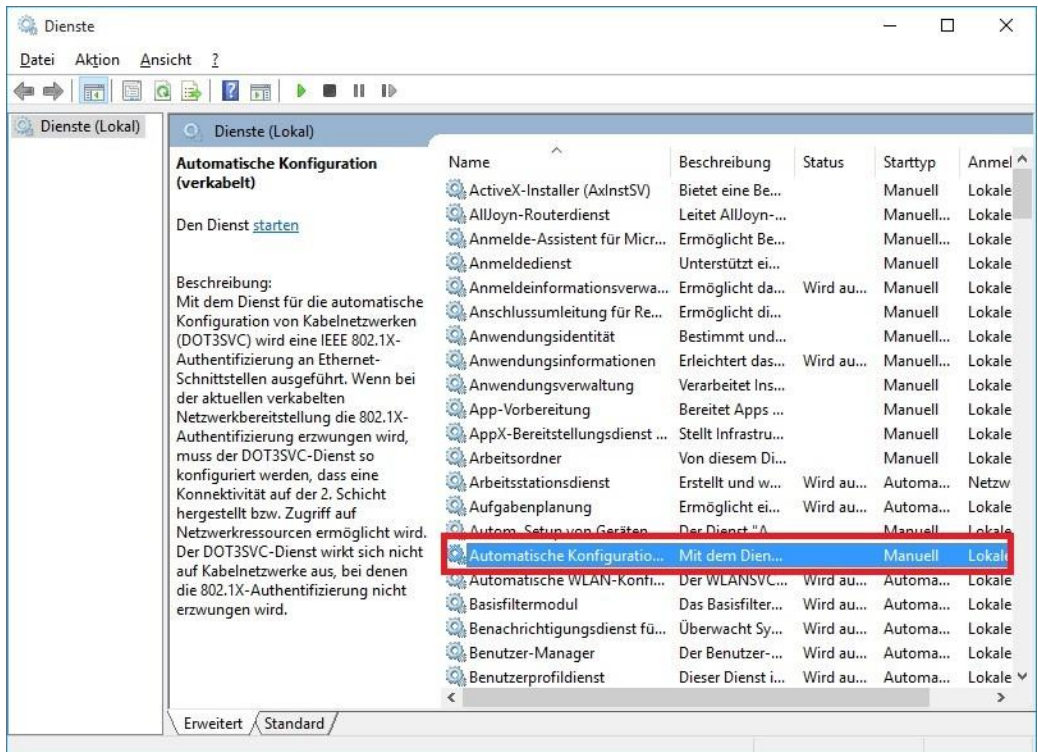

# 3. Ändern Sie den Starttyp auf "Automatisch" und "Starten" Sie den Dienst.

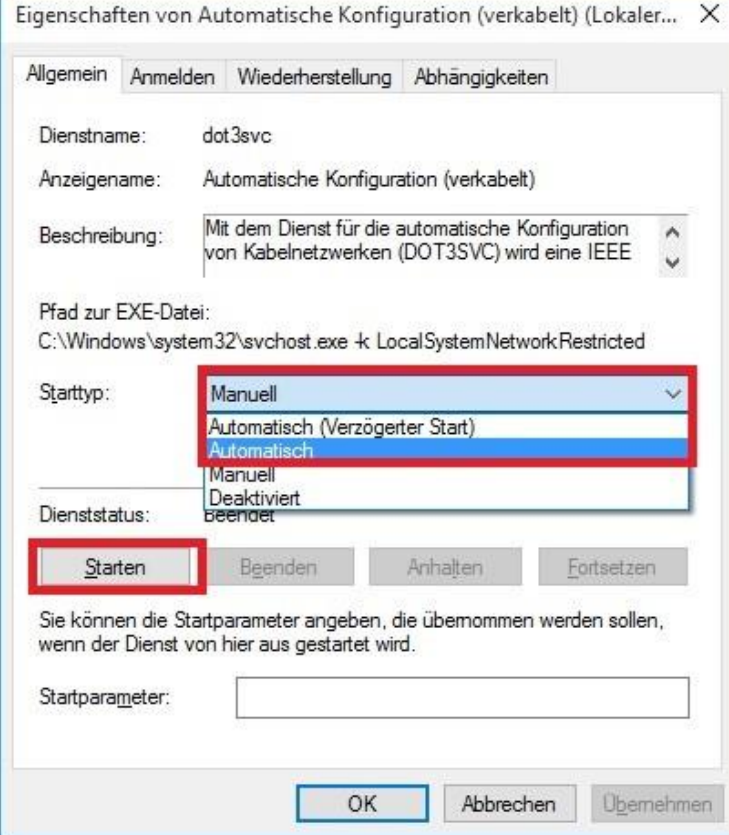

4. "Übernehmen" Sie die Änderungen und schließen Sie das Fenster mit "OK".

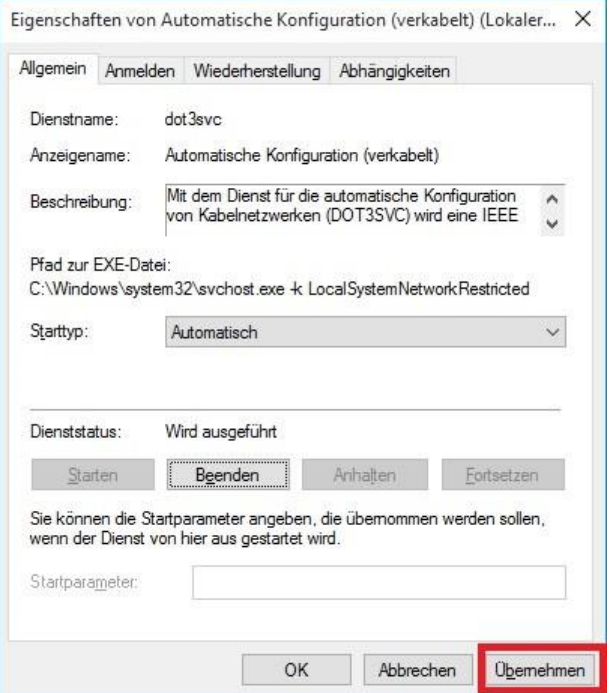

5. Rechtsklicken Sie nun das LAN‐Symbol in der Taskleiste und öffnen das "Netzwerk- und Freigabecenter".

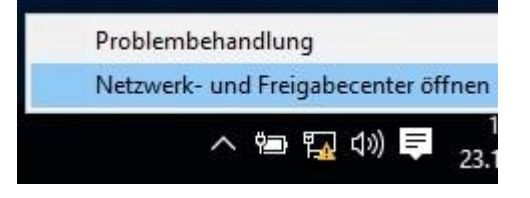

### 6. Öffnen Sie die "Ethernet"-Verbindung.

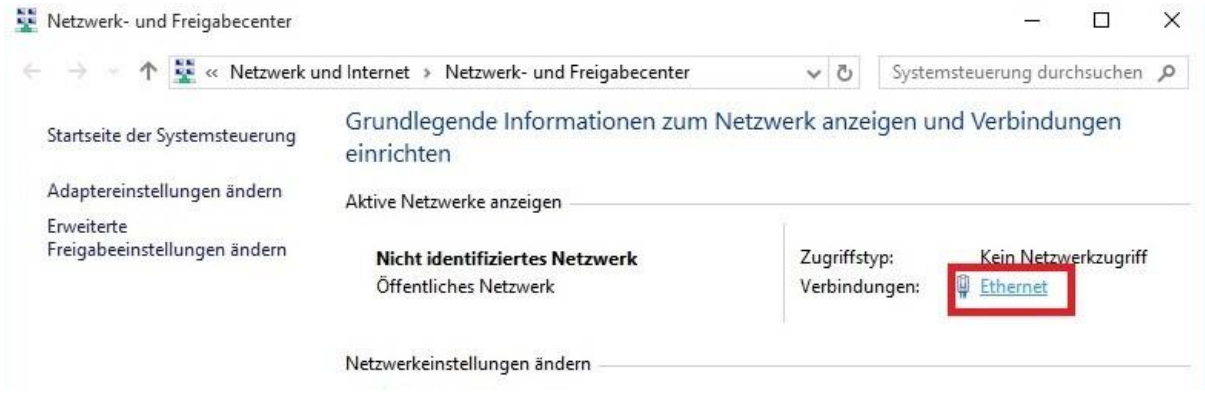

# 7. Öffnen Sie die "Eigenschaften".

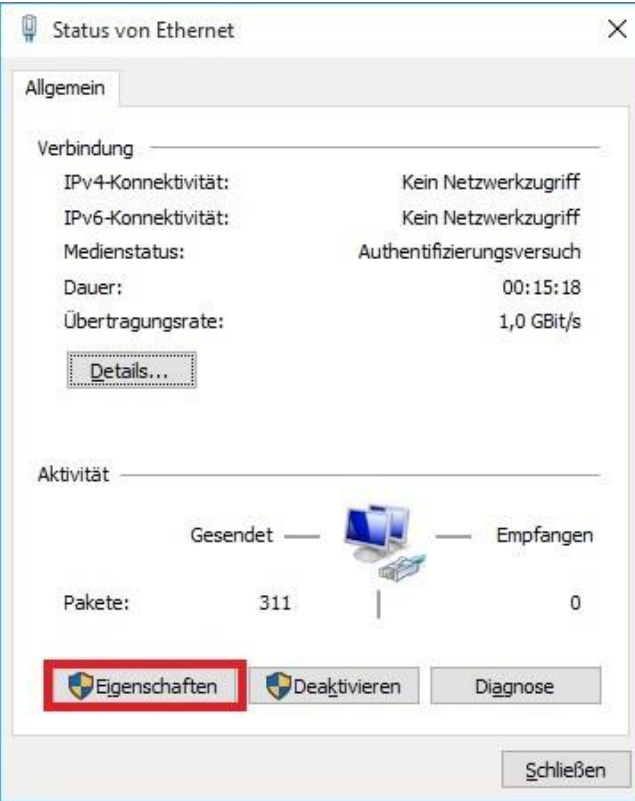

8. Wählen Sie den Reiter "Authentifizierung" und öffnen Sie die "Zusätzlichen Einstellungen".

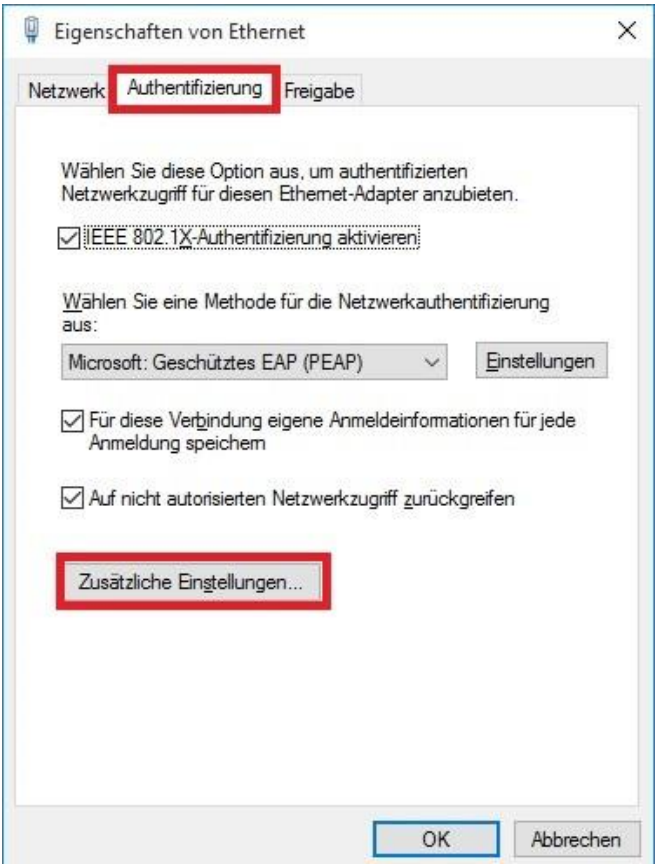

9. Aktivieren Sie "Authentifizierungsmodus angeben" und wählen Sie "Benutzerauthentifizierung" aus.

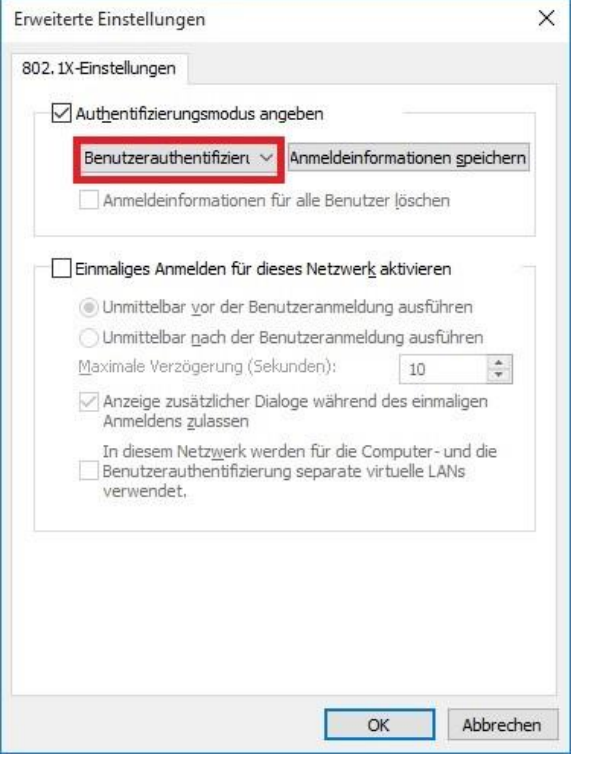

#### Schließen Sie das Fenster mit "OK".

### 10. Gehen Sie nun in die "Einstellungen".

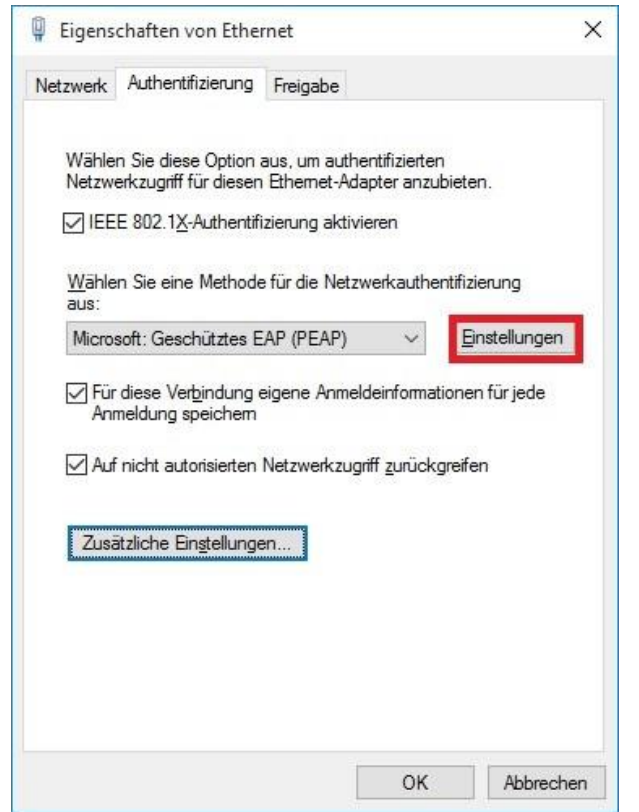

## 11. Wählen Sie "Identität des Servers mittels Zertifikatprüfung überprüfen" ab und klicken Sie auf "Konfigurieren".

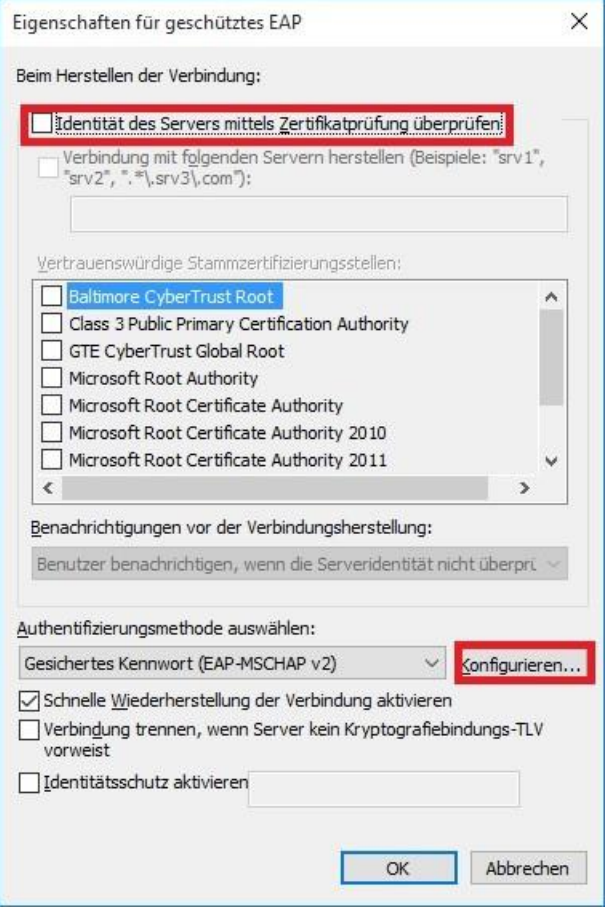

12. Achten Sie darauf, dass die Option der automatischen Anmeldung mit Windows‐Anmeldedaten **NICHT** ausgewählt ist.

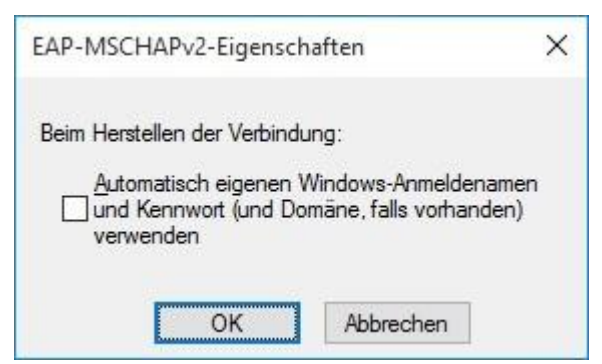

Schließen Sie die Einstellungsfenster nun mit Übernehmen oder OK

13. Geben Sie nun im Anmeldefenster Ihre Anmeldedaten ein.

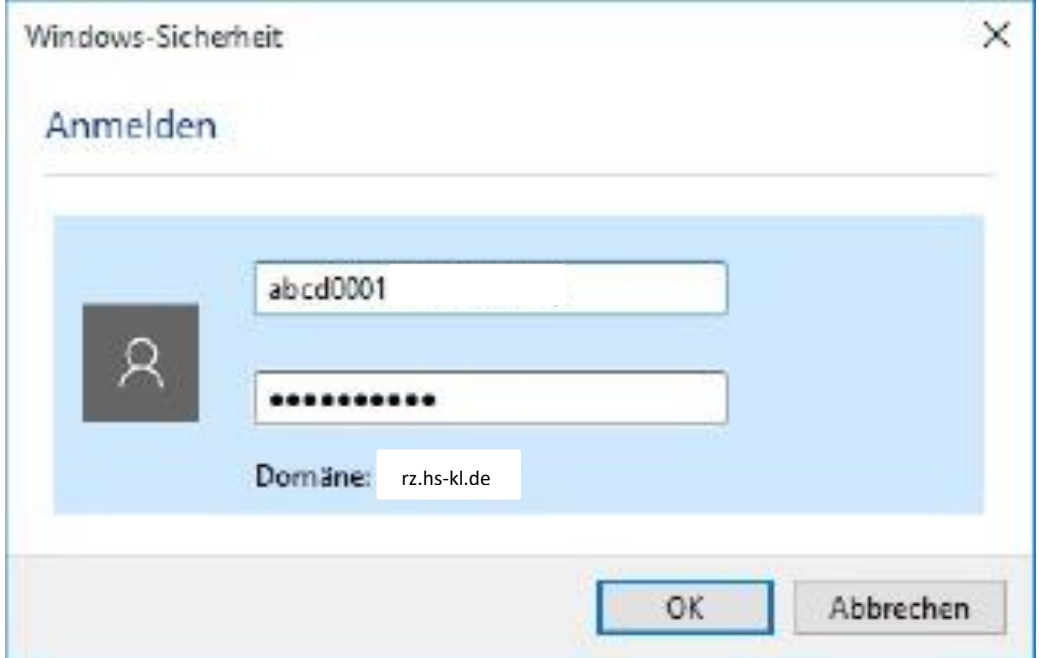

Achtung: Es kann sein, dass Sie nach dem Bestätigen mit "OK" erneut dazu aufgefordert werden, die Daten einzugeben. Wiederholen Sie diesen Schritt und Bestätigen Sie mit "OK".

14. Nun wird die Verbindung aufgebaut und nach kurzer Zeit verschwindet das gelbe Dreieck am Netzwerksymbol.

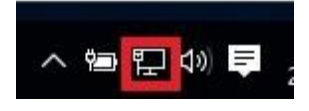